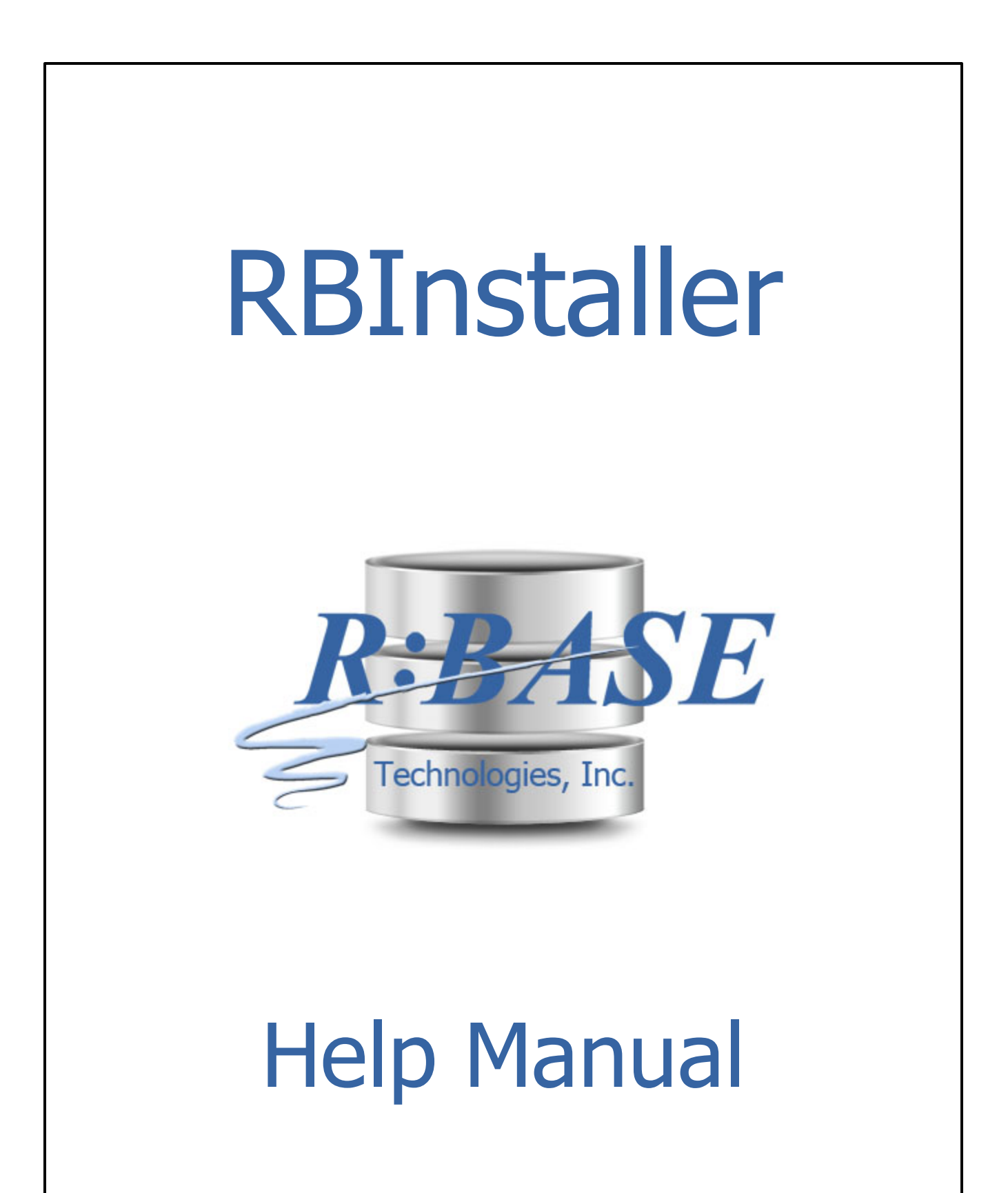

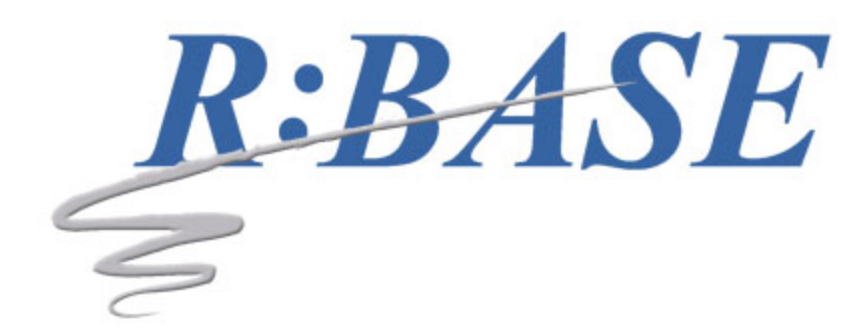

### **RBInstaller**

**Help Manual**

*by R:BASE Technologies, Inc.*

*Welcome to RBInstaller!*

*The RBInstaller is a Windows Installer authoring tool. It offers a friendly and easy to use graphical user interface for creating and maintaining reliable installation packages for Microsoft Windows desktop and server platforms.*

 $\overline{\mathbf{3}}$ 

# **Table of Contents**

![](_page_2_Picture_26.jpeg)

![](_page_3_Picture_49.jpeg)

# Part

#### <span id="page-5-0"></span>**1 Introduction**

#### **1.1 Introducing RBInstaller 2.0**

The RBInstaller is a Windows installer authoring tool. It offers a friendly and easy to use graphical user interface for creating and maintaining reliable installation packages for Microsoft Windows desktop and server platforms.

The complexities of RBInstaller are simplified and incorporated into the intuitive interface, so users may easily build an install package without understanding the complicated inner workings of RBInstaller. With a few mouse clicks, the flexible interface will result in a fully-functional installation executable.

Installer projects can be saved and loaded into RBInstaller allowing you to manage multiple product installation packages.

RBInstaller has been used in thousands of setup.exe installations with reliable results.

#### <span id="page-5-1"></span>**1.2 Copyrights**

Information in this document, including URL and other Internet web site references, is subject to change without notice. The example companies, individuals, products, organizations and events depicted herein are completely fictitious. Any similarity to a company, individual, product, organization or event is completely unintentional. R:BASE Technologies, Inc. shall not be liable for errors contained herein or for incidental consequential damages in connection with the furnishing, performance, or use of this material. This document contains proprietary information, which is protected by copyright. Complying with all applicable copyright laws is the responsibility of the user. Without limiting the rights under copyright, no part of this document may be reproduced, stored in or introduced into a retrieval system, or transmitted in any form or by any means (electronic, mechanical, photocopying, recording, or otherwise), or for any purpose, without the express written consent of R:BASE Technologies, Inc. We reserve the right to make changes from time to time in the contents hereof without obligation to notify any person of such revision or changes. We also reserve the right to change the specification without notice and may therefore not coincide with the contents of this document. The manufacturer assumes no responsibilities with regard to the performance or use of third party products.

Products that are referred to in this document may be either trademarks and/or registered trademarks of the respective owners. The publisher and the author make no claim to these trademarks.

The software described in this document is furnished under a license agreement. The software may be used or copied only in accordance with the terms of that agreement. Any unauthorized use or duplication of the software is forbidden.

R:BASE Technologies, Inc. may have patents, patent applications, trademarks, copyrights, or other intellectual property rights covering subject matter in this document. Except as expressly provided in any written license agreement from R:BASE Technologies, Inc., the furnishing of this document does not give you any license to these patents, trademarks, copyrights, or other intellectual property.

#### **Trademarks**

R:BASE®, Oterro®, RBAdmin®, R:Scope®, R:Mail®, R:Charts®, R:Spell Checker®, R:Docs®, R:BASE Editor®, R:BASE Plugin Power Pack®, R:Style®, RBZip®, R:Mail Editor®, R:BASE Dependency Viewer®, R:Archive®, R:Chat®, R:PDF Form Filler®, R:FTPClient®, R:SFTPClient®, R:PDFWorks®, R:Magellan®, R:WEB Reports®, R:WEB Gateway®, R:PDFMerge®, R:PDFSearch®, R:Documenter®, RBInstaller®, RBUpdater®, R:AmazonS3®, R:GAP®, R:Mail Viewer®, R:Capture®, R:Synchronizer®, R:Biometric®, R:CAD Viewer®, R:DXF®, R:Twain2PDF®, R:Scheduler®, R:Scribbler®, R:SmartSig®, R:OutLink®, R:HASH®, R:JobTrack®, R:TimeTrack®, R:Manufacturing®, R:QBDataDirect®, R:QBSynchronizer®, and R:QBDBExtractor®, and Pocket R:BASE® are trademarks or registered trademarks of R:BASE Technologies, Inc. All Rights Reserved. All other brand, product names, company names and logos are trademarks or registered trademarks of their respective companies.

Windows, Windows 11-10, Windows Server 2022-2016, Azure Maps, Word, Excel, Access, SQL Server, and Outlook are registered trademarks of Microsoft Corporation. OpenOffice is a registered trademark of the Apache Software Foundation.

Printed: April 2025 in Murrysville, PA

First Edition

#### <span id="page-6-0"></span>**1.3 License**

#### **R:BASE TECHNOLOGIES, INC. LICENSE AGREEMENT**

#### **RBInstaller 2.0 Single Seat License**

This is a legal agreement between you, the end user ("**Licensee**"), and R:BASE Technologies, Inc. ("**RBTI**"). Please read the terms and conditions of this License Agreement before using this software. By you selecting "I accept the license agreement" and clicking "Next" during product installation means you expressly accept the terms and conditions of this Agreement. If you do not accept the terms and conditions of this Agreement, you must stop installing the Product and click "Cancel". Your money will be refunded based upon proof of purchase, and in compliance with the return period described in the LIMITED WARRANTY below. A violation of the License, brings damage both financially and to the reputation of RBTI, and in the occurrence of either, both termination of the license agreement and civil damages will be vigorously sought. Once you have clicked "I accept the license agreement", you are entitled to use the Product under the following terms and conditions of this Agreement:

#### **LICENSE**

This RBTI License Agreement permits you to use one copy of the RBInstaller computer software with associated utilities (the "**Program**") and accompanying user documentation (the "**Documentation**") on any single computer provided the Program is being used on only one computer at a time. A Program is "being used" on a computer when it is loaded into a temporary memory or installed on a hard drive in the computer. However, a copy of the Program installed on a network server for the sole purpose of distribution to other computers is not "being used". Each seat having access to the Program must have an appropriate license. If you anticipate that the number of seats with access to the Program will exceed the number of seats for which you are licensed, you must take steps to ensure that the appropriate licenses are obtained for each seat.

#### **COPYRIGHT AND RESTRICTIONS**

RBTI retains full ownership rights in the Program and Documentation. You may make a single copy of the Program; to be used solely for backup or archival purposes, or you may transfer the Program onto a single hard disk provided you keep the original solely for backup or archival purposes. Such copies shall be owned by RBTI. You may not copy any printed material or Documentation without prior permission. You may not decompile, disassemble cross-compile, reverse engineer, or make or distribute any other form of, or derivative work from, the Program. You may not obscure, alter or remove any RBTI copyright, trademark or proprietary rights notices.

#### **TRANSFER OF LICENSE**

You may not lend, rent or lease the Program or Documentation or any copies to any person. A transfer of license is only authorized through completion of the Consent to Assignment and Assumption of Contract agreement from RBTI. Upon license transfer, you are permanently giving such person possession of all copies of the Program and Documentation, are permanently giving up your right to use the Program and Documentation, and the recipient agrees to the terms of this License Agreement.

#### **STEP UPS AND UPGRADE PURCHASES**

As the Licensee, you are authorized to use the Program only if you are an authorized user of a qualifying product as determined by RBTI. The new license agreement takes the place of the agreement of the qualifying software you stepped up or upgraded from. After you upgrade, you may no longer use the software from which you upgraded. When you install the upgrade, you must uninstall the copy of the qualifying product.

#### **TERM OF LICENSE**

The licensing provided in this License Agreement is perpetual unless you violate any of its terms or conditions, at which time the license will automatically terminate. Upon termination you must return all copies of the Program and Documentation to RBTI or certify in writing to RBTI that all such copies have been destroyed and uninstalled from each workstation and/or network server. RBTI reserves the right to,

at its expense and without prior notice, conduct periodic inspections for licensing compliancy. If licensee is found to be in violation of current agreement, RBTI may commence a civil action seeking fines, damages, attorney's fees and injunctive relief and may also, in appropriate circumstances, seek criminal prosecution.

#### **SOFTWARE SUPPORT**

The availability of software support services is subject to the End of Support (EOS) and End of Life (EOL) product life cycle, and to an active Software Assurance Plan. Where applicable, licensees will be provided with an option to upgrade to the current supported version of a software product.

#### **LIMITED WARRANTY**

RBTI warrants to you, as the initial user, the Program will perform substantially in accordance with the Documentation, provided it is used in unaltered form with functioning equipment and operating systems for which it was designed. RBTI will, at its option, with proof of payment within 30 days of the invoice date and after the Program with Documentation has been deactivated and uninstalled, and software installer, whether provided by download or other means, permanently deleted from all drives and folders, issue a full refund. These are your sole remedies for any breach of warranty. No exceptions will be made.

#### **SERVICES PROVIDED WITH PURCHASE**

#### **1. 30-Day Limited Complimentary Technical Support**

#### **LICENSEE RESPONSIBILITIES**

- · To help us expedite the process and provide high quality assistance, the licensee must provide proof of purchase when calling. Proof of purchase is defined as the following: registration number, purchase date, version and build number, and company or individual to which product is registered.
- · To have operating system, workstations, and local network installed and functional. RBTI will NOT be responsible for resolving issues not pertaining to the Program.
- · Our support staff deals with advanced issues, therefore the person contacting RBTI for assistance should be the system administrator or have other R:BASE/SQL experience and be able to understand and implement the advice given.

#### **R:BASE TECHNOLOGIES, INC. RESPONSIBILITIES** ·

- To provide quality assistance in a timely manner to aid Licensee in the installation of the product within 30 days of the date of purchase.
- · To provide a reasonable solution for any resolvable issue. Not all issues are resolvable, and therefore we will acknowledge the existence of known issues or "bugs" which we are presently aware of, that have no reasonable work-around.

RBTI reserves the right to limit the amount of support time allotted to a maximum of 2 HOURS during the 30-Day Complimentary Technical Support Period. We also reserve the right to limit the quantity of calls from a particular Licensee to 30 MINUTES in a single day. Issues are dealt with on a case-by-case basis, and are handled at the discretion of the support agent assigned to the case. Complimentary Support is limited to INSTALLATION and ELEMENTARY CONVERSION related issues ONLY. Our support hours are from 10am. to 6pm. Eastern Time.

#### **2. Fixes for Known Issues**

RBTI will provide continued product fixes for known issues or "bugs" for 1 YEAR from the software purchase date. After 1 year, users are urged to acquire the necessary Software Assurance Plan to continue with product support and ongoing activations for reinstallations and license transfers.

#### **3. Enhancement Requests**

RBTI will provide continued product enhancements for requested features for 1 YEAR from the software purchase date. After 1 year, users are urged to acquire the necessary Software Assurance Plan to continue with product support and ongoing activations for reinstallations and license transfers.

#### **NO OTHER WARRANTIES**

Except as explicitly stated above, RBTI makes no express or implied warranties (including any warranties of merchantability or fitness) with respect to the character, function, or capabilities of the program, the documentation or their appropriateness for any user's purposes. RBTI cannot customize product(s) to meet specific needs in all cases. Examples of customization include, but are not limited to: special character sets, foreign language adaptations, specific device drivers or other localization issues. Under no circumstances will RBTI be held responsible for product functionality once alterations have been made to accommodate individual needs.

#### **DISCLAIMER OF WARRANTY**

The Program and the accompanying files are sold "as is" and without warranties as to performance or merchantability or any other warranties whether expressed or implied. Because of the various hardware and software environments into which the Program may be put, No warranty of fitness for a particular purpose is offered. Good data processing procedure dictates that any program be thoroughly tested with non-critical data before relying on it. The user must assume the entire risk of using the Program. Any liability of the seller will be limited exclusively to product replacement or refund of purchase price.

#### **HIGH RISK ACTIVITIES**

The Program is not fault-tolerant and is not designed, manufactured or intended for use or resale as online control equipment in hazardous environments requiring fail-safe performance, such as in the operation of nuclear facilities, air traffic control, aircraft navigation or communication systems, direct life support machines, or weapons systems, in which the failure of the Program could lead directly to death, personal injury, or severe physical or environmental damage ("High Risk Activities"). RBTI specifically disclaims any expression or implied warranty of fitness for High Risk Activities.

#### **LIMITATIONS ON LIABILITIES**

RBTI will not be responsible for any costs or damages associated with loss of the use of the Program or any other resources, loss of business or profits, any loss of data, any third-party claims or costs of substitute programs. In no event will RBTI be liable for any incidental, indirect, special, consequential or punitive damages suffered by the user or any other person or entity, whether from the use of the program or documentation, any failure thereof, or otherwise, even if RBTI or its dealers or agents are aware of the possibility of such damages. In no event will RBTI aggregate liability to you or anyone else exceed two times the license fee you paid for the program and documentation in this package. Because some states do not allow the limitation or exclusion of implied warranties and liabilities for consequential or incidental damages, the above limitations may not apply to you.

#### **GENERAL**

This License Agreement constitutes the full and complete agreement between parties. RBTI retains all rights not specifically granted herein. RBTI shall not be deemed to have waived any of its rights hereunder or under all copyright laws, trade secrecy laws or otherwise. This Agreement is intended as a legally binding agreement which will be enforced to the full extent permitted under applicable law, in whole or in part. If any one provision of this Agreement is declared invalid or unenforceable, all remaining provisions shall never less remain in effect. The laws of the state of Pennsylvania shall govern this Agreement. RBTI reserves the right to amend, alter, or revoke this agreement at any time. All revisions to this license agreement are available for inspection upon request, supersede conditions in all past agreements, and render prior license agreements void and unenforceable. Both parties named in this license will only be bound to the terms of the most current revision of this agreement.

#### **U.S. GOVERNMENT RESTRICTED RIGHTS**

Use, duplication or disclosure by the Government, its agents or employees is subject to all restrictions imposed by law, regulation or government directive, including but not limited to those restrictions set forth in DFARS 252.227-7013 and 48CFR 52.227-19, as applicable.

R:BASE Technologies, Inc. https://www.rbase.com rbaseinfo@rbase.com

Copyright 1982-2025 R:BASE Technologies, Inc. All Rights Reserved Revised Monday, April 28, 2025

#### <span id="page-8-0"></span>**1.4 Complimentary Support**

#### **30 DAY LIMITED COMPLIMENTARY TECHNICAL SUPPORT**

#### **A. LICENSEE RESPONSIBILITIES.**

- 1. To help us expedite the process and provide high quality assistance, the licensee must provide proof of purchase. Proof of purchase is defined as the following: registration number, purchase date, version and build number, and company or individual to which product is registered.
- 2. To have operating system, workstations, and local network installed and functional. R:BASE Technologies will NOT be responsible for resolving issues not pertaining to the software product.
- 3. Our support staff deals with advanced issues, therefore the person contacting R:BASE Technologies for assistance should be the system administrator or have other R:BASE/SQL experience and be able to understand and implement the advice given.
- 4. To have the database, application, and command files being reviewed, safely backed-up before attempting assistance. R:BASE Technologies will NOT be held responsible for lost data or corruption as a result of advice given.

#### **B. R:BASE TECHNOLOGIES, INC. RESPONSIBILITIES.**

- 1. To provide quality assistance in a timely manner to aid in the installation of the product and elementary conversion of database, application, and command files within 30 days of the date of purchase.
- 2. To provide a reasonable solution for any solvable issue. Not all issues may be solved, and therefore we will acknowledge the existence of known issues, or bugs, which we are presently aware of, that have no reasonable work-around.

R:BASE Technologies reserves the right to limit the amount of support time allotted to a maximum of 2 HOURS during the 30-Day Complimentary Technical Support period. We also reserve the right to limit the quantity of calls from a particular licensee to 30 MINUTES in a single day. Issues are dealt with on a case-by-case basis, and are handled at the discretion of the support agent assigned to the case. Complimentary Support is limited to INSTALLATION and ELEMENTARY CONVERSION related issues ONLY. Our support hours are Monday through Friday, from 10:00 AM to 6:00 PM (EST).

For application, design, or advanced conversion assistance, R:BASE Technologies offers Technical Support Plans of various types to meet your needs. Please visit the Support page at <https://www.rbase.com/support> for details and pricing.

![](_page_10_Figure_0.jpeg)

#### <span id="page-11-0"></span>**2 Installation**

#### **2.1 System Requirements**

The following system specifications are recommended for the optimal use of R:BASE and R:BASE-related software.

#### **Workstation Hardware**

- · 2-Core 2GHz+ CPU
- 2 GB of available RAM (4 GB recommended)
- 2 GB of available hard disk space
- · 1024x768 or higher resolution video adapter and display
- ISE MY SU OF HIGHER TESSIGNON MACS GASPER ON
- · Standard keyboard

#### **Server Hardware**

- · 2-Core 2GHz+ CPU
- · 6 GB of available RAM (8 GB recommended)

#### **Operating System**

- · Microsoft Windows 11 (Professional)
- *Microsoft Windows 11 (Professional)*
- · Microsoft Windows Server 2025
- · Microsoft Windows Server 2022
- · Microsoft Windows Server 2019
- · Microsoft Windows Server 2016

#### **Network**

- · Ethernet infrastructure (Gigabyte recommended)
- · Internet connection recommended, but not required, for license activation, software updates, and support
- · Anti-virus programs should exclude the R:BASE program, and any add-on product, executable and database files

#### <span id="page-11-1"></span>**2.2 Software Installation**

The installation of RBInstaller is fully automated, and does not require user intervention for the initial configuration.

Run the installer ".exe", provided by download, while physically sitting at the workstation to begin the installation process, and read the installer screens for licensing and other information as the program installs.

#### **Installation Directory**

C:\RBTI\RBInstaller

#### **Files Installed**

RBInstaller.exe RBInstallerConApp.exe rbuninstall.exe RBInstaller.chm RBInstaller.pdf License.rtf ReadMe.txt

<span id="page-12-0"></span>![](_page_12_Figure_0.jpeg)

#### <span id="page-13-0"></span>**3 Getting Started with your Installer Project**

Before you begin building your first installer project, it is advised to organize your computer "product" and associated files into an individual product production directory. This would include the product executable, help documentation, database files, plugins, license, "readme" text file, icons, and image files that would be displayed across the top and side of the installer dialog window, etc.

In addition to the product files, you will also be required to include the ["rbuninstall.exe](#page-11-1)" file into a [\[PROGRAMDATADIR\]](#page-17-0) destination sub-folder. This will place the executable and a .log file that will take care of uninstalling your product if the end user chooses to do so.

# <span id="page-14-0"></span>**Part** V  $\overline{\phantom{a}}$

#### <span id="page-15-0"></span>**4 Load/Save Project to XML**

On the RBInstaller toolbar there are two options for working XML for the installer project, "Load from XML" and "Save to XML". The options are in place to provide time-saving project changes for major "upgrades" for your program versions.

For example, if your program migrated from 4.2 to 5.0, you would be able to save the project to an XML file, perform a search and replace for version numbers, file names, etc., then load the XML file back into RBInstaller.

# Part T.

#### <span id="page-17-0"></span>**5 Project Definition**

#### **5.1 Files**

Use the "Files" option to add your software product files to the installer project. The top half of this screen contains a Directory Tree navigation control on the left for you to navigate to a specific directory where your project files are located. On the right side, a File List control is used to display the list of files for the selected directory in the Directory Tree control. The bottom half of the screen offers directory locations for your application project to be installed on the destination computer. The RBInstaller supports three directories for files to be placed.

- · WINDOWSDIR the Windows root directory (e.g. C:\Windows, C:\WINNT)
- · SYSTEMDIR the System root directory (e.g. C:\Windows\System32, C:\WINNT\System32, C: \Windows\SysWOW64)
- · SYSTEMDIR64 the System root directory for 64-bit files (e.g. C:\Windows\System32, C: \WINNT\System32)
- · USERDIR the target folder for user configuration files (\*.cfg). For the "User Information" dialog > "Anyone who uses this computer", the path is C:\Users\Public. For the "User Information" dialog > "Only for me (User Name)", the path is C:\Users\<UserName>
- · PROGRAMDATADIR the target folder for program environment files (\*.ini, \*log). For the "User Information" dialog > "Anyone who uses this computer", the path is C:\ProgramData. For the "User Information" dialog > "Only for me (User Name)", the path is C: \Users\<UserName>\AppData\Roaming.
- · TARGETDIR the target directory for your software program (e.g. C:\Program Files\Adobe)

Additional sub folders can be added within the USERDIR, PROGRAMDATADIR, and TARGETDIR paths. Only one TARGETDIR can be specified.

In addition to the product files, you will also be required to include the ["rbuninstall.exe](#page-11-1)" file into a [PROGRAMDATADIR] destination sub-folder. This will place the executable and a .log file that will take care of uninstalling your product if the end user chooses to do so.

#### **Add Files**

To add a displayed file from the File List, click and drag the file on top of the selected destination folder using your computer mouse. The destination folder must first be selected in order for the file(s) to be associated to the destination folder. Files can also be added by using the "Add File(s)" button. After files have been added, they will appear in the "Destination Computer" structure.

#### **New Folder**

A new folder can be added to the Target Directory by selecting [TARGETDIR] and pressing the "New Folder" button. You can then change the new folder name by selecting it and editing the "Folder Name:" field.

#### **Delete**

To delete a file or folder, select the item and press the "Delete" button.

#### **Installation Group**

Within this dialog, specific files can be added to to defined [Installation](#page-27-3) Groups. To assign a file to a installation group, right click on the file, select "Custom Group". The list of defined groups will be available. An entire sub-folder for the TARGETDIR can be specified to be added to a group, but the TARGETDIR itself cannot be specified.

The "Use in Compact Installation" option is used to specify limited files that will be installed to minimize the size of the program installation. After files are assigned, an additional "Components" dialog will be displayed in the installation process.

![](_page_18_Picture_594.jpeg)

#### <span id="page-18-0"></span>**5.2 Product Details**

The "Product Details" screen provides options to define product information which will be provided to the end user.

#### **Name:**

The complete name of your product application.

#### **Version:**

The product application version. A version string has the format "a.b.c.d" where a, b, c and d are numbers. The following are examples of valid version strings: "3", "7.6", "2.11", "5.10.5".

#### **Manufacturer:**

The full name of your company.

#### **Default Directory:**

The default installation directory for product application. The "Allow Browse" check box will allow users to alter the default installation directory where your product will be installed.

#### **Product Code:**

The Product Code is the unique identifier that is assigned to your product. This code is stored in the Windows registry to prevent end users from accidentally reinstalling the program when it is already installed. This value can also be referenced by you in the R:Updater software program.

The registry location where the Product Code will be stored is: HKEY\_LOCAL\_MACHINE\SOFTWARE\Microsoft\Windows\CurrentVersion\Uninstall

#### **Userdata Key:**

The Userdata Key is the unique identifier that stores the default installation directory for the product application. This key can be referenced by you in the R:Updater software program.

The registry location where the Userdata Key will be stored is: HKEY\_LOCAL\_MACHINE\SOFTWARE\Microsoft\Windows\CurrentVersion\Installer\UserData\S-1-5- 18\Components

#### **Readme text:**

The Readme text panel allows you to load an ASCII text file which can contain product information or release notes for your application. The text will be displayed within the [Readme](#page-27-0) Dialog window during the installation process. The text file must already exist before you load it into your project, and must have the .txt file extension.

If you want to change the Readme text information already listed, you must use the "Clear" button to clear the contents of the panel, and then select the "Load" button to load in a new Readme text file.

#### **Supported OS**

The list of supported operating systems for the installer package.

![](_page_19_Picture_337.jpeg)

#### <span id="page-19-0"></span>**5.3 General Information**

The "General Information" is for specifying detailed information about the executable that is created at the end of the RBInstaller compilation.

The bulleted details below are stored in the "Summary" tab within the compiled executable:

- · **Title** the application title
- · **Subject** a subject for the application
- · **Author** the application author
- · **Keywords** any appropriate application keywords
- · **Comments** the application comments

**Use Password -** Allows password security for the install package

**Output File Name -** Specifies the name for the compiled executable

**Files Date/Time -** Specifies the date/time stamp for the files installed

#### <span id="page-20-0"></span>**5.4 Add/Remove Programs**

This information is displayed in the list of "Programs" installed within the operating system Control Panel, which can be set to not appear at all.

#### **Display Icon**

This is the icon displayed for the product. Choose an .ico or .exe file that has been added to your [TARGETDIR] program folder by using the "Browse" button.

#### **Icon Number**

The icon number is the numeric value for the selected ico/exe file. If you select an executable, there is a possibility that there is more than one icon stored within the executable, so different icon numbers would be presented to you. Otherwise, the icon number will always be zero (0).

#### **Support Information Page**

This information is displayed when a user selects the "Support Information" option when selecting your program in the "Add/Remove Programs" applet.

- · Online Info URL The URL of the application's home page
- · Contact Person The contact person for technical support
- · Phone Number The phone number where the user can get technical support
- · Help URL The URL where the user can get technical support
- · Comments A more detailed description of the application

![](_page_20_Picture_637.jpeg)

#### <span id="page-20-1"></span>**5.5 Resources**

The "Resources" menu provides options to load a Rich Text license agreement, and images that will be displayed during the installation process.

#### **Rich Text License**

The "Rich Text License" panel will load an RTF file which contains a product license agreement. The license will be displayed within the [License](#page-27-0) Dialog window during the installation process. The rich text file must already exist before it is loaded it into your project, and must have the .rtf file extension.

To change the license information already listed, use the "Clear" button to clear the contents of the panel, and then select the "Load" button to load in a new license file.

#### **Dialog Images**

The "Dialog Images" panel loads images that are displayed across the top and to left of the installer screen dialogs. The same or multiple images can be displayed within the **[Dialog](#page-27-0)** windows during the installation process. The image files must already exist before they are loaded it into the project, and must have the .bmp file extension.

**Load** - changes an existing bitmap **Save** - saves the new image that was just loaded **Add New** - adds a new image to the list **Delete** - deletes the selected image

#### **Notes:**

- · Two sample images are provided with RBInstaller. To use different images, make sure that the same transparency and dimensions are used.
- · When using custom images, integrate the naming convention values "Left" or "Side" for images to be assigned to the left side of the dialog windows, and "Top" for images to be assigned to the top of the dialog window. This will allow you to assign the images to the appropriate dialog location much easier in the **[Dialogs](#page-27-0)** screen for installer project settings.

![](_page_22_Picture_22.jpeg)

# Part VI

#### <span id="page-24-0"></span>**6 Details**

#### **6.1 Registry**

The "Registry" screen adds registry keys and values to the install package. Keys and values can be added to any of the following registry hives:

- · HKEY\_CLASSES\_ROOT
- · HKEY\_CURRENT\_USER
- · HKEY\_LOCAL\_MACHINE
- · [64]\HKEY\_LOCAL\_MACHINE
- · HKEY\_USERS

When a registry key is added, and selected, the below items\* will be displayed.

#### **Registry Key Name\***

Specifies the key name

#### **Delete On Uninstall\***

When checked (default), the uninstall process will remove the key. The font color for the key is black. When unchecked, the key will be retained when the program is uninstalled, where the key font color will be green.

#### **Delete All On Uninstall\***

Toggles the status that the uninstall process will remove all of the keys

#### **Keep All On Uninstall\***

Toggles the status that the uninstall process will keep all of the keys

#### **Toggle Delete/Keep Status\***

Toggles the delete/keep status for all displayed keys

#### **Prompt to delete Registry entries**

Displays a prompt for the uninstall process to remove registry keys. When checked, selecting "Remove registry entries" will **delete** all keys regardless of the individual key's delete/keep setting. Selecting to "Keep registry entries" will **keep** all keys regardless of the individual key's delete/keep setting.

#### **Import**

Use the "Import" button to import registry entries from a Windows Registration File (.reg).

#### **Export**

Use the "Export" button to export any selected registry items from the "Registry" screen to a Windows Registration File (.reg). The functionality is helpful when using different installer projects where the registry keys are common.

#### **DELETE ALL KEYS**

Deletes all keys and values.

#### **Add Key**

Adds a default key. With the key selected, edit the key name using the "Registry Key Name" field.

#### **Delete Key/Value**

Removes a selected key or value.

#### **New Value**

While the focus is on the desired Key displayed, a new value is added. With the focus on the registry value, the screen will refresh to define the Value Name, its type (DWord, String, or Hex), and content.

![](_page_25_Picture_454.jpeg)

#### <span id="page-25-0"></span>**6.2 Shortcuts**

The "Shortcuts" screen creates and edits existing desktop shortcuts for files in the installer project.

#### **Adding/Editing a Shortcut**

With a shortcut, a dialog is displayed to select the appropriate file from the [TARGETDIR], and define the program shortcut settings for the file.

- · **Name** the name of the shortcut, which will appear on the end user's desktop
- · **Target File** the program executable
- · **Dest. Directory** the destination for the shortcut. The follows values can be used:
	- · [STARTPROGRAMS] places a shortcut to a file within the "Start Programs" group
	- · [DESKTOP] places a shortcut to a file on the desktop
- · **Arguments** the program arguments that appear after the target file, like the "-A" argument
- · **Description** the description of the target program, which is displayed as a hint from the desktop
- · **Start In Directory** the directory where the program will launch from
- · **Show Window** sets the Window display; Normal, Minimized, or Maximized
- · **Icon File** the icon which will appear on the desktop. Choose an .ico or .exe file that has been added to your [TARGETDIR] program folder by using the "Browse" button.

· **Icon Number** - the icon number is the numeric value for the selected ico/exe file. When selecting an executable, there is a possibility that there is more than one icon stored within the executable, so different icon numbers would be presented. Otherwise, the icon number will always be zero (0).

#### **Deleting a Shortcut**

Use the "Delete" button to remove a shortcut.

#### **Duplicating a Shortcut**

Use the "Duplicate" button to duplicate a selected shortcut.

The up/down arrow buttons will move the shortcut in the list.

#### <span id="page-26-0"></span>**6.3 Services**

The "Services" screen will install and control Windows native services. Only a file included in the installation can be installed as a service.

#### **Adding/Editing a Service**

A dialog is displayed to select the appropriate file from the install file, and define your program service settings for the file. A Service file is usually loaded into the [SYSTEMDIR] location.

- · **Service Name** the service name to be installed by your package
- · **Display Name** the display name to be installed by your package
- · **Path** the path where the service file will be installed
- · **Install Action** specifies the install operation performed (Start, Stop, None)
- · **Uninstall Action** specifies the uninstall operation performed (Start, Stop, None)

#### **Deleting a Service**

Use the "Delete" button to remove a service.

#### <span id="page-26-1"></span>**6.4 Register ActiveX**

The "Register ActiveX" screen will install and register a Dynamic Link Library file(.dll) or an Object Linking and Embedding custom control file (.ocx). Only a file included in the installation can be registered.

#### **Add**

A dialog is displayed to select the appropriate file from the install files. The file is usually loaded into the [SYSTEMDIR] location.

#### **Delete**

Use the "Delete" button to remove the file.

#### <span id="page-26-2"></span>**6.5 Environment Variables**

The "Environment Variables" screen will add environment variables to the install package. These variables are added on the target machine during install.

#### **Adding/Editing an Environment Variable**

With an Environment Variable, a dialog is displayed to define the variable settings.

- · **Variable Name** the variable name to be installed by the package
- · **Variable Value** the variable value to be installed by the package

#### **Deleting an Environment Variable**

Use the "Delete" button to remove an Environment Variable.

#### <span id="page-27-0"></span>**6.6 Dialogs**

The "Dialogs" screen will specify which installer dialogs will be displayed during installation process, and what images can be assigned to each.

To enable/disable any of the available dialogs in the installation process, select the appropriate Dialog name from the "Install Dialogs" list box, and toggle the "Use Dialog for installation" check box.

When the desired Dialog name is selected, assign the specific image using the "Left Bitmap" and "Top Bitmap" drop down boxes. The values displayed in the drop down boxes are based upon the [Dialog](#page-20-1) [Images](#page-20-1) that were added to the installer project.

![](_page_27_Picture_697.jpeg)

#### <span id="page-27-1"></span>**6.7 Custom Actions**

The "Custom Actions" screen will specify a custom action for the installer project after the installation is complete.

#### **Adding a Custom Action**

Select the "Add New" button to add a new custom action. The following menu selections will be enabled:

**Action Name** - the custom action name **File Name** - the custom action file name **Parameters** - the parameters controlling the custom action **Wait for Action End** - enables the installation process to wait for the custom action **Ask About Action** - prompts the user **Run on Uninstallation** - enables the action when the program is uninstalled **Message Text** - displays a message

#### <span id="page-27-2"></span>**6.8 Uninstall Process**

The "Uninstall Process" screen specifies an exclusion list of files that would not be uninstalled when a user uninstalls the program.

#### <span id="page-27-3"></span>**6.9 Installation Groups**

Specifies a group of files to be listed as an optional package that is loaded on the computer during the installation process. For example, an installer may offer various language packs that a user may not want to include during the installation process.

- · **Group Name** specifies the group name
- · **Required** specifies if the group is required, for example, core files that are needed in order for the program to run
- · **Description** specifies the group description

![](_page_28_Picture_265.jpeg)

After a Group Name is defined, the **[Files](#page-17-0)** screen must be revisited in order to assign specific files to a defined Group. To assign a file to a installation group, right click on the file, select "Custom Group". A list of groups will be available. An entire sub-folder for the TARGETDIR can be specified to be added to a group, but the TARGETDIR itself cannot be specified.

![](_page_28_Picture_266.jpeg)

After the Installation Groups are defined, an additional "Components" dialog will be displayed in the installation process.

#### <span id="page-28-0"></span>**6.10 Force Uninstall Items**

The "Force Uninstall Items" screen specifies items that are forced to be uninstalled when a user uninstalls the program, even if the uninstall process cannot complete.

<span id="page-29-0"></span>![](_page_29_Picture_0.jpeg)

#### <span id="page-30-3"></span>**7 Compiling Projects**

When compiling installer executable, each compilation can be saved as a project. This allows you to save the custom settings for future compilations, or to make slight changes, and create separate compilation projects. Multiple projects can be used for different products and different versions of your programs.

After your project files are assigned to your project and all other settings have been configured, compile your installer project by selecting either of the available options:

- · Choose "Project" > "Compile " from the Menu Bar
- · Select the "Compile" button from the Tool Bar

To locate your update executable, there will be a "Compile" folder containing your [Output](#page-19-0) File Name and a text file containing the same MD5 checksum data. A "Temp" folder will also be created, which is used to stored temporary data during the compile process.

#### <span id="page-30-0"></span>**7.1 Saving Projects**

After making changes to your existing projects or creating new projects, always save your work. RBInstaller project files are saved with the .rui file extension.

To save any changes you make to an existing project, you can perform either of the available options:

- · Choose "File" > "Save" from the Menu Bar
- · Select the "Save" button from the Tool Bar

To save any changes you make to an existing project as another project name, you can perform either of the available options:

- · Choose "File" > "Save As..." from the Menu Bar
- · Select the "Save As..." button from the Tool Bar

#### <span id="page-30-1"></span>**7.2 Recompiling**

The first step to recompiling your installer executable is to open your saved RBInstaller project file (.rui). You can load your RBInstaller project settings by performing either of the available options:

- · Choose "File" > "Open" from the Menu Bar
- · Select the "Open" button from the Tool Bar

Next, confirm the loaded settings. If needed, you may need to load a different project file. To compile the project file, you can perform either of the available options:

- · Choose "Project" > "Compile " from the Menu Bar
- · Select the "Compile" button from the Tool Bar

After testing, the executable is ready for distribution.

#### <span id="page-30-2"></span>**7.3 Command Line Options**

Command line options are available to run the "RBInstallerConApp" executable to automatically compile installer projects from a command line prompt.

#### **Syntax:**

```
RBInstallerConApp.exe "-parameter value"
```
#### **Parameters:**

![](_page_31_Picture_227.jpeg)

#### **Sample:**

```
C:\RBTI\RBInstaller\RBInstallerConApp.exe "-SCRIPT_NAME C:
\RBTI\RBInstaller\Scripts\MyApp8_1.rui" "-README_FILE_NAME C:
\RBTI\RBInstaller\ProjectsAndFiles\MyApp8_1\README.TXT" "-
LICENSE_FILE_NAME C:
\RBTI\RBInstaller\ProjectsAndFiles\MyApp8_1\LICENSE.RTF" "-OUTPUT_FOLDER
```
P:\My\_App8\_1\" "-OUTPUT\_FILE\_NAME MyApp8\_1\_Installer\_2024\_F2AD963P.exe" "-MD5\_OUTPUT ON" "-DATETIME\_STAMP 01/06/2024 08:10:00" "-REPLACE\_IMAGE| Left.bmp|C:\RBTI\RBInstaller\Version8\_Left.bmp" "-REPLACE\_IMAGE|Top.bmp| C:\RBTI\RBInstaller\Version8\_Top\_Icon.bmp"

<span id="page-32-0"></span>![](_page_32_Picture_0.jpeg)

#### **8 Technical Support**

Please read over the help documentation at least once before seeking support. We have worked very hard to make the help documentation clear and useful, but concise. It is suggested that you reread these instructions once you have become accustomed to using the software, as new uses will become apparent.

If you have further questions, and cannot find the answers in the documentation, you can obtain information from the below sources:

- Email our Technical Support Staff at: **[support@rbase.com](mailto:support@rbase.com)**
- Email our reclinion support start at **Explorence Support in**<br>• Access the R:BASE Technologies Support home page online at <https://www.rbase.com/support>

You may be required to purchase a technical support plan. Several support plans are available to suit the needs of all users. Available [Technical](https://www.rbase.com/support/plans.php) Support Plans

Please be prepared to provide the following:

- · The product registration number, which is located on the invoice/order slip for the purchased product
- · The type of operating system and hardware in use
- · Details regarding your operating environment; such as available memory, disk space, your version of R:BASE, local area network, special drivers, related database structures, application files, and other files that are used or accessed by your application

All provide information will be used to better assist you.

R:BASE Technologies has a number of different services available for R:BASE products. As a registered user, you will receive information about new features for R:BASE and other R:BASE Technologies products. Please remember to register your software. <https://www.rbase.com/register/>

<span id="page-34-0"></span>![](_page_34_Picture_0.jpeg)

#### <span id="page-35-0"></span>**9 Feedback**

#### **Suggestions and Enhancement Requests:**

From time to time, everyone comes up with an idea for something they'd like a software product to do differently.

If you come across an idea that you think might make a nice enhancement, your input is always welcome.

Please submit your suggestion and/or enhancement request to the R:BASE Developers' Corner Crew (R:DCC) and describe what you think might make an ideal enhancement. In R:BASE, the R:DCC Client is fully integrated to communicate with the R:BASE development team. From the main menu bar, choose "Help" > "R:DCC Client". If you do not have a login profile, select "New User" to create one.

If you have a sample you wish to provide, have the files prepared within a zip archive prior to initiating the request. You will be prompted to upload any attachments during the submission process.

Unless additional information is needed, you will not receive a direct response. You can periodically check the status of your submitted enhancement request.

If you are experiencing any difficulties with the R:DCC Client, please send an e-mail to [rdcc@rbase.com.](mailto:rdcc@rbase.com)

#### **Reporting Bugs:**

If you experience something you think might be a bug, please report it to the R:BASE Developers' Corner Crew. In R:BASE, the R:DCC Client is fully integrated to communicate with the R:BASE development team. From the main menu bar, choose "Help" > "R:DCC Client". If you do not have a login profile, select "New User" to create one.

You will need to describe:

- · What you did, what happened, and what you expected to happen
- The product version and build
- · Any error message displayed
- The operating system in use
- · Anything else you think might be relevant

If you have a sample you wish to provide, have the files prepared within a zip archive prior to initiating the bug report. You will be prompted to upload any attachments during the submission process.

Unless additional information is needed, you will not receive a direct response. You can periodically check the status of your submitted bug.

If you are experiencing any difficulties with the R:DCC Client, please send an e-mail to [rdcc@rbase.com.](mailto:rdcc@rbase.com)

# **Index**

### **- . -**

.bmp [21](#page-20-1) .dll [27](#page-26-1) .exe [21,](#page-20-0) [26](#page-25-0) .ico [26](#page-25-0) .ocx [27](#page-26-1) .reg [25](#page-24-0) .rtf [21](#page-20-1) .rui [31](#page-30-1) .txt [19](#page-18-0)

# **- [ -**

[SYSTEMDIR] [27](#page-26-1)

# **- A -**

ActiveX [27](#page-26-1) Add Files [18](#page-17-0) Add Folder [18](#page-17-0) Add/Remove Programs [21](#page-20-0) Allow Browse [19](#page-18-0) Arguments [26](#page-25-0) ASCII [19](#page-18-0) Author [20](#page-19-0)

# **- C -**

Command Line [31](#page-30-2) Comments [20,](#page-19-0) [21](#page-20-0) Compile [31](#page-30-2) Compiling Projects [31](#page-30-3) content [25](#page-24-0) copyright [6](#page-5-1) Custom Actions [28](#page-27-1)

# **- D -**

Default Directory [19](#page-18-0) Delete [18](#page-17-0) destination [18](#page-17-0)

Dialog [28](#page-27-0) directory [18](#page-17-0) DWord [25](#page-24-0)

# **- E -**

Environment Variable [27](#page-26-2) exclusion [28](#page-27-2) executable [20](#page-19-0) export [25](#page-24-0)

# **- F -**

feedback [36](#page-35-0) Files [18](#page-17-0) Force Uninstall [29](#page-28-0)

# **- G -**

General Information [20](#page-19-0) Getting Started [14](#page-13-0)

# **- H -**

hex [25](#page-24-0) HKEY\_CLASSES\_ROOT [25](#page-24-0) HKEY\_CURRENT\_USER [25](#page-24-0) HKEY\_LOCAL\_MACHINE [25](#page-24-0) HKEY\_USERS [25](#page-24-0)

# **- I -**

Icon [21,](#page-20-0) [26](#page-25-0) image [21](#page-20-1) import [25](#page-24-0) install [12](#page-11-1) Installation Group [18](#page-17-0) intro [6](#page-5-0)

# **- K -**

key [25](#page-24-0) Keywords [20](#page-19-0)

# **- L -**

Left Bitmap [28](#page-27-0) License [7,](#page-6-0) [21](#page-20-1) Load from XML [16](#page-15-0)

### **- M -**

Manufacturer [19](#page-18-0) MD5 [31](#page-30-3)

## **- N -**

Name [19](#page-18-0) New Folder [18](#page-17-0)

# **- O -**

Output File Name [20](#page-19-0)

# **- P -**

parameter [31](#page-30-2) Password [20](#page-19-0) Product Code [19](#page-18-0) Product Details [19](#page-18-0) Project [31](#page-30-1) projects [31](#page-30-0)

# **- R -**

RBInstallerConApp [31](#page-30-2) Readme [19](#page-18-0) recompiling [31](#page-30-1) Register ActiveX [27](#page-26-1) registry [19,](#page-18-0) [25](#page-24-0) Resources [21](#page-20-1) Rich Text License [21](#page-20-1) root [18](#page-17-0) RTF [21](#page-20-1)

# **- S -**

Save to XML [16](#page-15-0)

# **- T -**

Target [18,](#page-17-0) [26](#page-25-0) TARGETDIR [18](#page-17-0) text file [19](#page-18-0) Title [20](#page-19-0) Top Bitmap [28](#page-27-0)

# **- U -**

Uninstall [25,](#page-24-0) [28](#page-27-2) URL [21](#page-20-0) USerdata Key: [19](#page-18-0)

# **- V -**

value [25](#page-24-0) Version [19](#page-18-0)

# **- W -**

WINDOWSDIR [18](#page-17-0)

# **- X -**

XML [16](#page-15-0)

![](_page_38_Picture_0.jpeg)